### *What's in the Box?* **Instrument Pages**

- 1. DCU 210E in an ESD Bag
- 2. Cabinet Frame
- 3. Bag with fastening material
- 4. RJ45 Connector (IP rated)
- 5. Quick Installation Guide

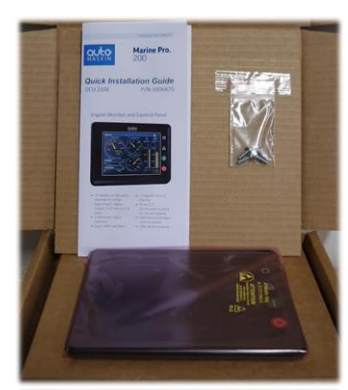

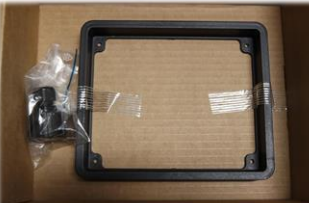

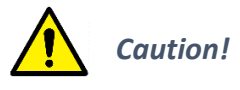

Handle with care when opening the bag and installing the unit.

# *User Interface Basics*

Configurable Gauges and Bar-graphs.

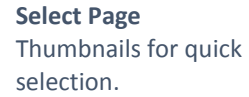

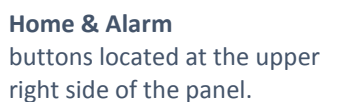

**Start & Stop Engine** buttons located at the lower right side of the panel.

#### **Alarm List**

Red: Alarms/Shutdowns Yellow: Warnings White: Other messages Bold: Unconfirmed

#### **Menu**

This page displays the Menu hierarchy.

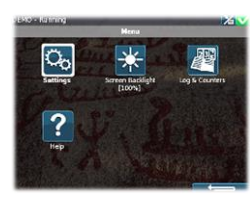

#### *For More Information:*

For the latest updated information, please contact your local distributor or visit the Marine Pro 200 section of the Auto-Maskin web site: [http://www.auto-maskin.com](http://www.auto-maskin.com/)

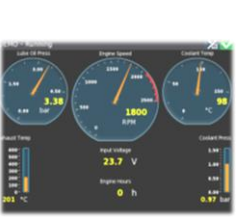

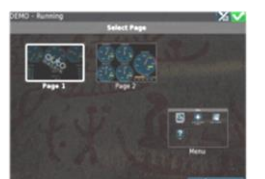

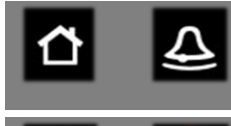

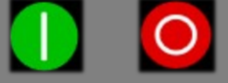

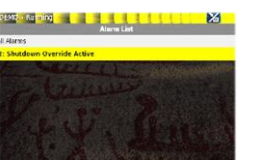

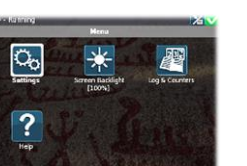

# autc

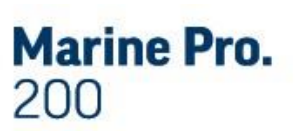

## *Quick Installation Guide*

DCU 210E P/N 1006475 P/N 1006473

## Engine Monitor and Control Panel

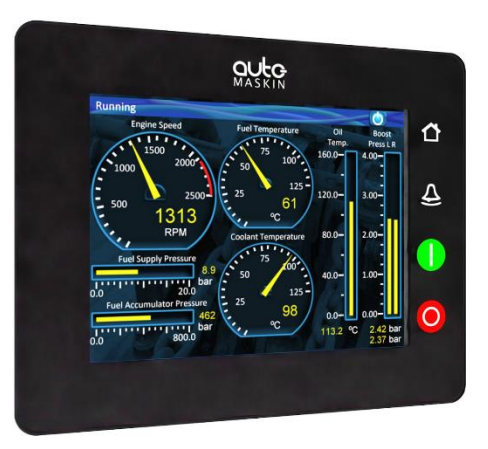

- 19 flexible configurable channels for either digital input, digital output, 4-20 mA or 0-5V input.
- 2 thermistor input channels
- Dual J1939 interfaces
- 1 magnetic pickup channel
- $\bullet$  Hi res 5.7" touchscreen suitable for use with gloves
- Ethernet and Modbus communication
- IP56 rated enclosure

Copyright © Auto-Maskin

#### *Measurements*

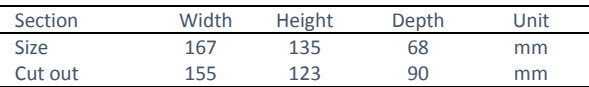

#### *Power Ratings*

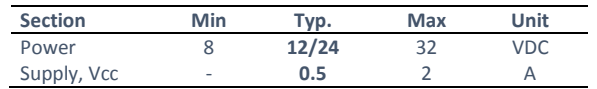

Max ripple 10% without exceeding Min and Max values.

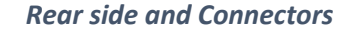

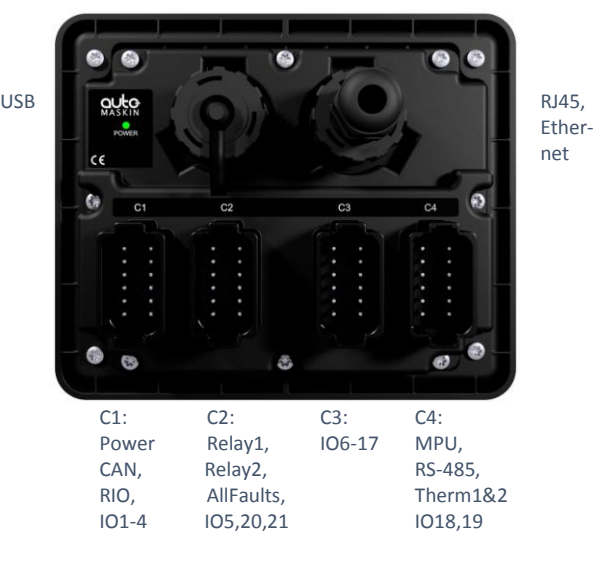

#### *Responsibilites:*

It is the *sole responsibility of the installer* to ensure that the installation work is carried out in a satisfactorily manner and meet all applicable rules and regulations.

- 1. Remove the unit from the ESD Bag. Use the submitted Cabinet Frame and mount it in a suitable enclosure.
- 2. Attach the Power Supply connector (CON1) and make sure the power ratings are within product specifications.
- 3. Connect additional external connectors (CON2-4) according to specification related to the applicable application. This may include the following:
	- \* CAN bus (J1939)
	- \* All Faults
	- \* Switch Inputs
	- \* Magnetic Pickup
	- \* PT 100 Sensors
	- \* 4-20 mA Sensors
	- \* RIO Link
- 4. Use the submitted RJ45 Connector kit to ensure the IP rating.

A Connector Kit (P/N: 1006479) with four Deutsch DT-connectors, crimp sockets and sealing plugs is available. See the Installation Manual for further information.

#### *Note:*

Auto-Maskin continuously upgrades its products and reserves the right to make changes and improvements without prior notice.

#### *Specifications Installation Steps Configuration Steps*

At the first Power-Up the user will be guided through a Setup Wizard:

- 1. Language selection and your choice is valid through the rest of the procedure.
- 2. Network settings. Make sure to follow common network configuration practice and take care when several units need to operate within the same network.

#### PC Connection/Setup:

- Connect via Ethernet using a Net Browser
- From the Address Field in the Browser, type the IP-Address. Factory Default is **192.168.0.101.**
- Then log in to the unit. Factory Default Username is '**DCU'** and Factory Default password is '**1234'**.

For further details and information, please see the Configuration Manual.

#### *Additional Documentation:*

Please visit the Marine Pro 200 section of the Auto-Maskin web site for the following enhanced documentation:

- **•** Installation Manual
- Configuration Manual
- User's Manual.

#### [http://www.auto-maskin.com](http://www.auto-maskin.com/)